## **Unterschreiben in der FinanzAdmin "FinanceApp"**

1. Im Playstore bzw. Appstore im Suchfeld "FinanzAdmin" eingeben. Die FinanzAdmin App erscheint. Diese am Handy bzw. Tablet installieren.

Hinweis: **Benachrichtigungen aktivieren!**

2. Die App öffnen, mit der persönlichen Nutzerkennung (**Kundennummer** oder Mailadresse) und dem persönlichen Passwort einloggen. Das "Passwort merken" kann angehakt werden, wenn das Passwort am Gerät gespeichert werden soll. Sollten Sie Ihr persönliches Passwort nicht mehr wissen, klicken Sie auf "Passwort **vergessen**" und folgen den Anweisungen.

Für einen erfolgreichen Login in die FinanceApp (und FinanceCloud) müssen Sie den Login in der separaten

**smartIDENT-App** verifizieren. Infos auf unserer Homepage unter "[Zwei-Faktor-](https://raetikon-invest.at/2fa)**[Authentifizierung](https://raetikon-invest.at/2fa)** 

- 3. Wenn Unterschriften offen sind, werden Sie sofort zum Menüpunkt "Offene Unterschriften" geleitet. Sollte das nicht geschehen, können Sie links oben auf die 3 Balken (Menü) tippen und den Menüpunkt "Unterschreiben" selbst wählen. Tippen Sie das oberste Dokument an (es sind so gut wie immer mehrere Dokumente, die unterschrieben werden müssen).
- 4. Das Dokument öffnet sich. Es empfiehlt sich, das Handy bzw. Tablet jetzt im Querformat zu halten. Durch das Wischen des Displays von rechts nach links können Sie im Dokument weiterblättern, durch wischen von links nach rechts zurückblättern. Alternativ können Sie auch mit den Pfeilen unten vor- und zurückblättern.

Tippen Sie auf das Symbol "Kästchen mit Unterschriftenlinie" links oben (2. Symbol von links), dann öffnet sich ein Fenster, in welchem alle offenen Unterschriften angezeigt werden.

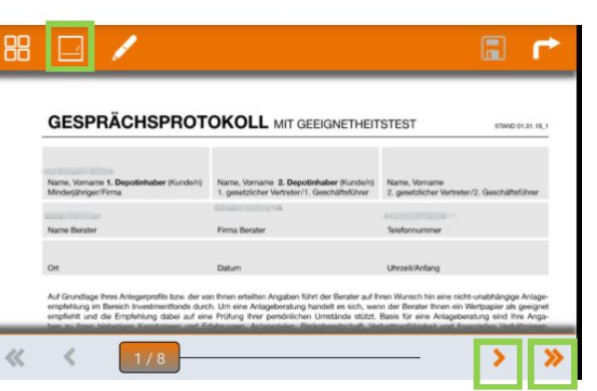

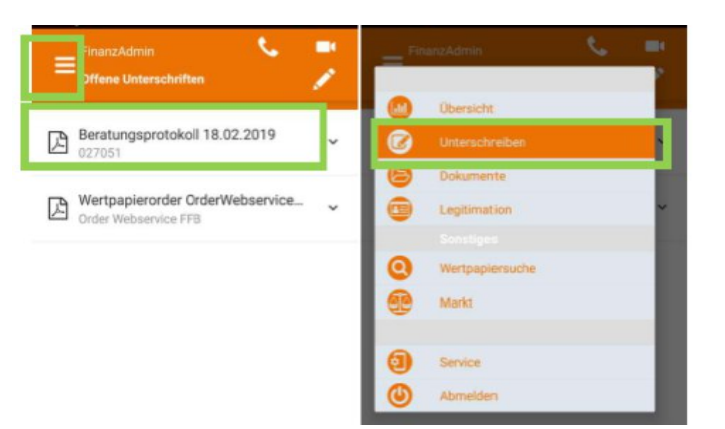

Nutzerkennung

Passwort merken

Passwort

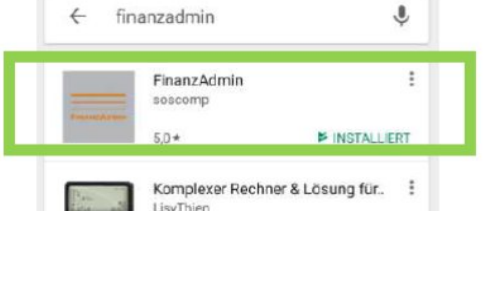

Passwort vergessen

Anmelden

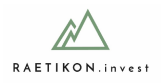

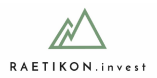

5. Das Fenster mit den offenen Unterschriften erscheint. Tippen Sie auf das Feld .Depotinhaber/1. gesetzl. Vertreter" (dieses Feld kann auch "1. Anteilinhaber" heißen).

Hinweis: Wenn es *2 Depotinhaber* gibt, tippen Sie, nachdem die Unterschrift geleistet wurde (wie in Schritt 4. erklärt wird), auf das Feld "2. Depotinhaber/2. gesetzl. Vertreter" (dieses Feld kann auch "2. Anteilinhaber" heißen) und dort leistet der 2. Depotinhaber seine Unterschrift.

6. Das Unterschriftenfeld öffnet sich. Wenn die Unterschrift passt, klicken Sie auf das Häkchen oben (3. Symbol von links). Alternativ kann mit dem Kreissymbol oben (2. Symbol von links), die Unterschrift gelöscht und erneut unterschrieben werden.

Hinweis: Bitte unterschreiben Sie so wie auf dem uns vorgelegten Personalausweis oder Reisepass (bei Eröffnung).

- 7. Nachdem Sie unterschrieben und das Häkchen gedrückt haben, sind Sie wieder zurück im Dokument. Tippen Sie erneut auf das Symbol "Kästchen mit Unterschriftenlinie" links oben (2. Symbol von links), dann öffnet sich erneut das Fenster mit den offenen Unterschriften. Unterschreiben Sie wieder, wie in Punkt 5. und 6. beschrieben, bis alle Unterschriften des 1. und, falls zutreffend, auch des 2. Depotinhabers geleistet sind.
- 8. Drücken Sie auf das Diskettensymbol rechts oben, um Ihre Unterschriften zu speichern.

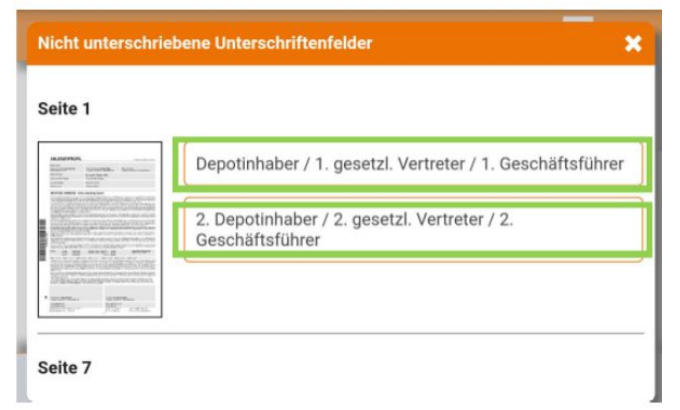

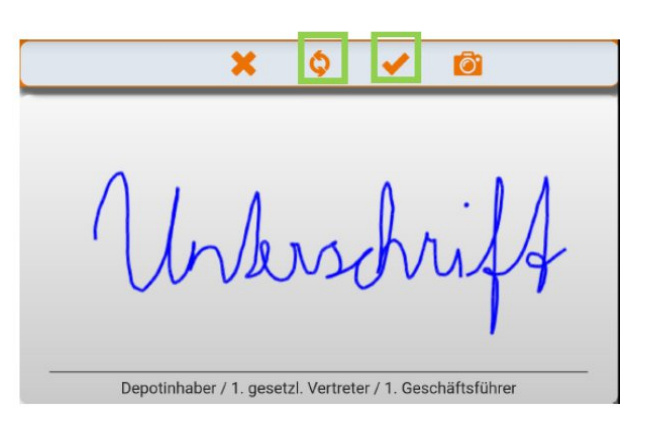

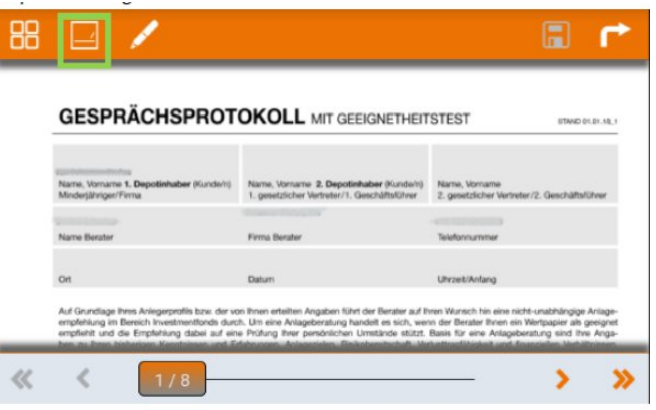

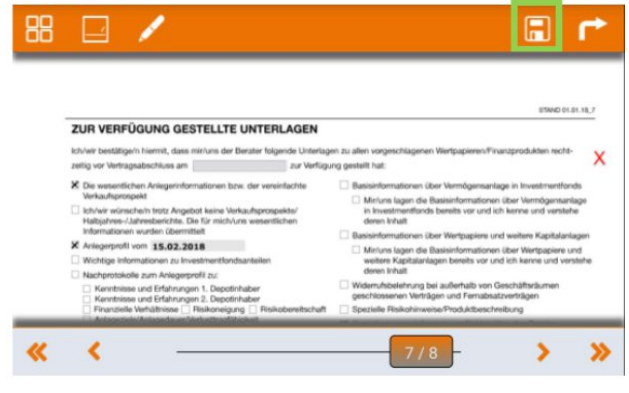

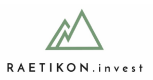

9. Sie sind zurück im Menüpunkt "Offene Unterschriften".

Tippen Sie jetzt das 2. Dokument von oben, die Wertpapierorder, an. Ein Dialogfeld erscheint, tippen Sie "Nein", dann öffnet sich das Dokument.

Wiederholen Sie die Schritte 4 bis 8., bis Sie alle Dokumente in der Liste unterschrieben und gespeichert haben. Es können auch<br>mehr als 2 Dokumente zu mehr als 2 Dokumente zu unterschreiben sein.

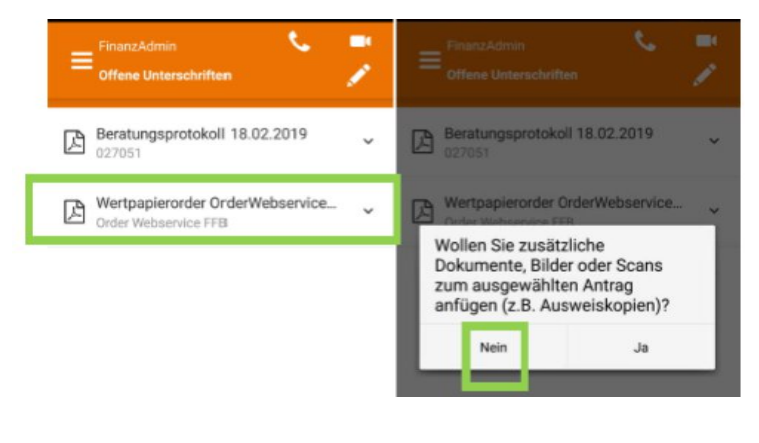

HINWEIS: Die Dokumente verschwinden NICHT aus der Übersicht, wenn Sie unterschrieben und gespeichert haben. Das ist normal. Erst wenn ich (als Ihr Anlageberater) unterschrieben habe und das Dokument "abschließe", verschwindet es aus der Ansicht und wird an die FinanzAdmin zur weiteren Bearbeitung weitergeleitet.

## **Bei Fragen:**

Daniel Drißner, MBA [daniel.drissner@raetikon-invest.at](mailto:daniel.drissner@raetikon-invest.at) +43 677 62 92 89 12